## Terescies! **e connects**

## Self-Activation Guide

Mercedes-Benz USA

Mercedes me connect

## 5 Step Activation Process

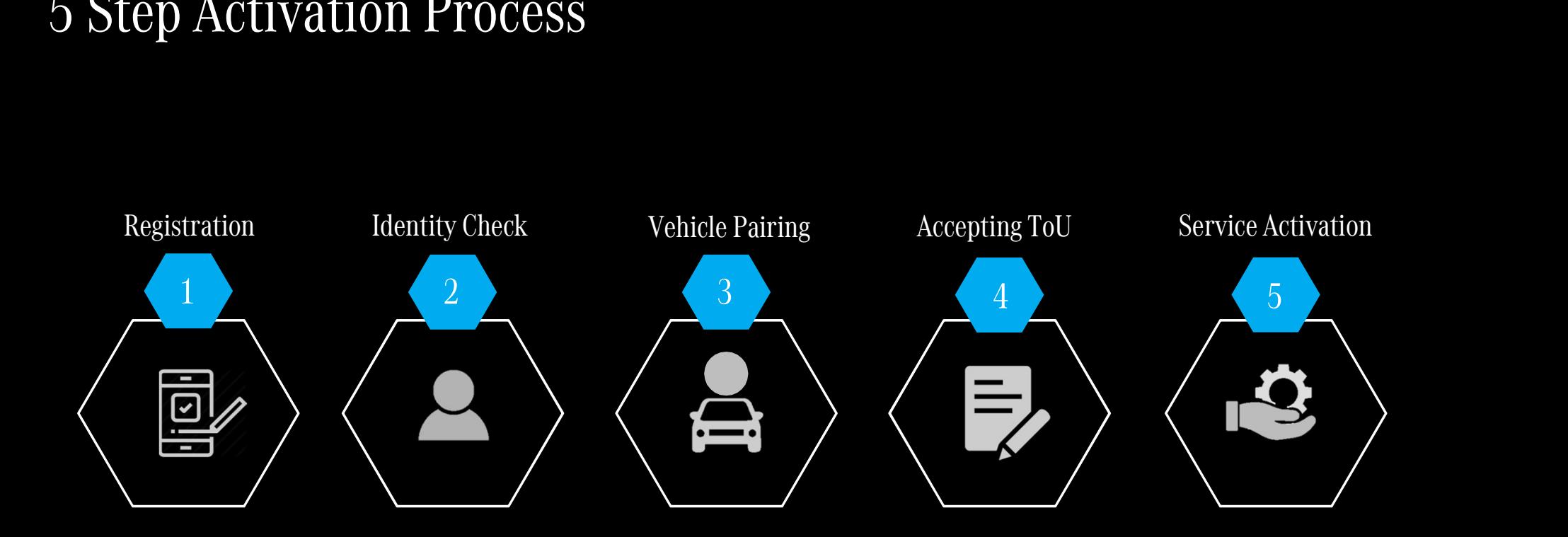

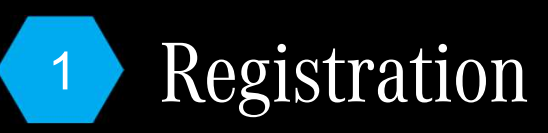

Step 1. New users: Enter the email you want associated with your Mercedes me connect account. Step 2. Then select "Continue"

Step 3. Select "United States" Step 4. Select your language Select "Continue"

Step 5. Enter your personal information. Step 6. Select the check box to agree Step 5. Enter your personal Step's sent the Check box to agree sent to the T&C and select "Register" Step & Select  $\frac{1}{2}$ 

Step 7. A secure 6-digit code will be sent to the email associated with this account.

Step 8. Enter the 6-digit code and select "Next"

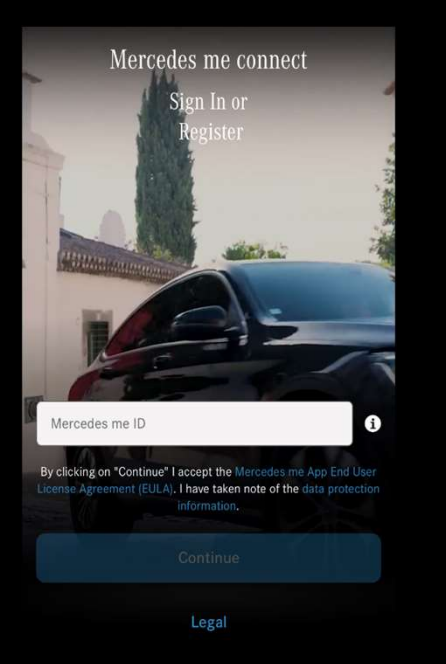

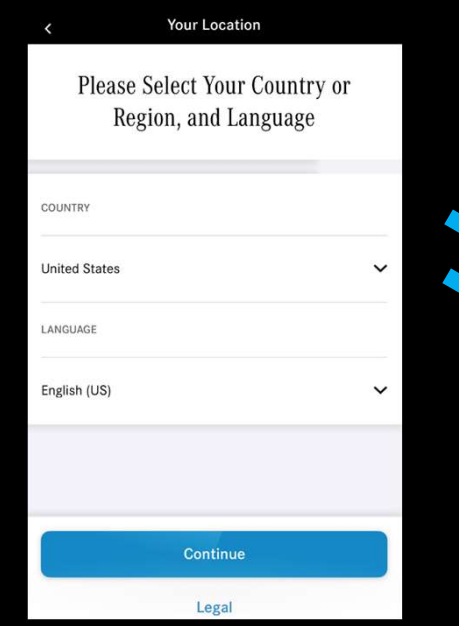

ADDRESS **United States** Country Language English (US) wn/City \* Required fields: I confirm that I have read and understood the following documents: · Access conditions · Mercedes me ID Service Terms Thave read and agree to the Access conditions, I herewith declare acceptance with the following: Mercedes me ID Register Legal

Enter Your Code We have just sent your 6-digit code to Please enter this code below: Didn't Receive a Code? The transmission of the code may take a few moments. If you have not received a code on the first attempt, try again in 60 seconds. You may also want to check the network coverage in your area as well as the 'Spam' folder in your email account. **Request New Code** 

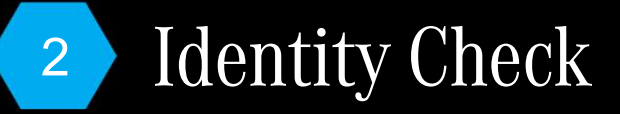

#### Step 1. Select "Start Identity Check" Step 2. Confirm you agree to the

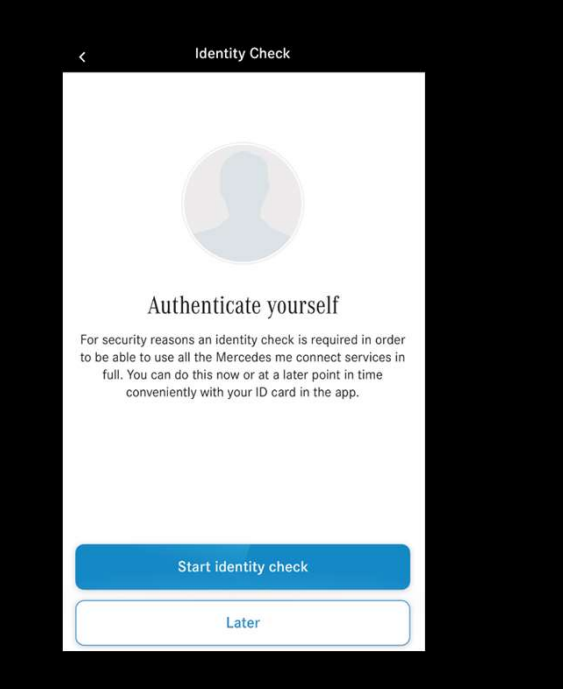

### terms and conditions. Select "Accept"

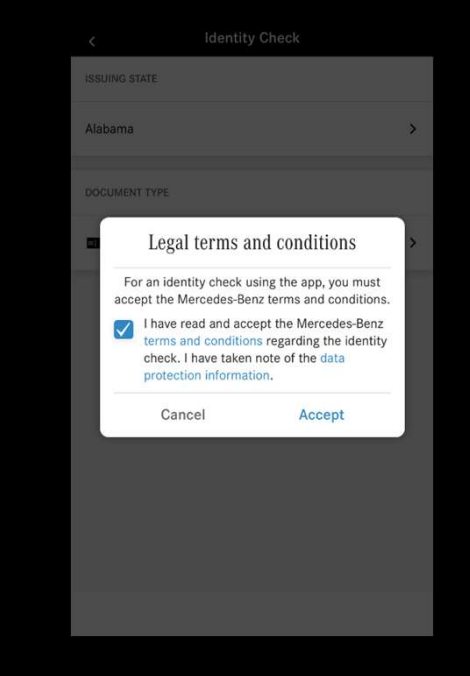

Step 3. Now select the state of your drivers license and upload a picture of the front and back of drivers license.

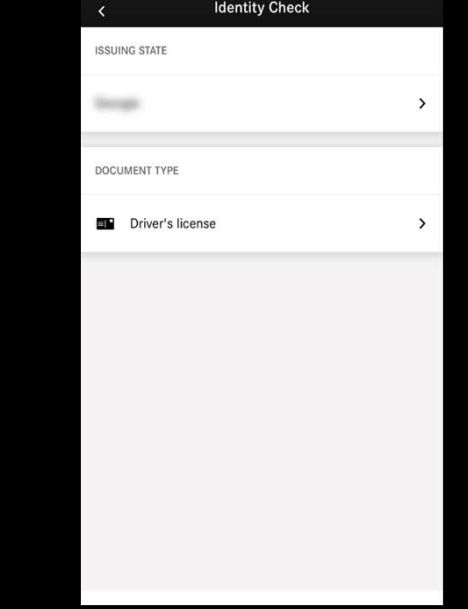

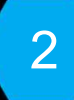

## <sup>2</sup> Identity Check continued.

#### Step 4. Position the front of your driver's license within the frame.

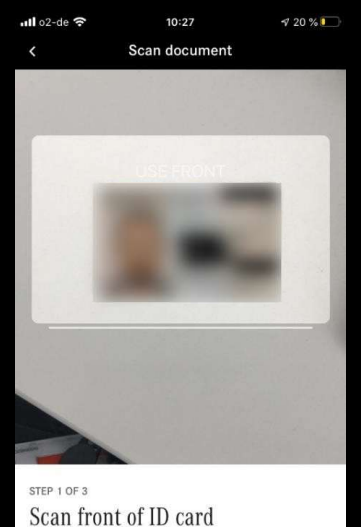

Place your document within the frame until all 4 edges are aligned and it is captured automatically. Step 5. If you picture is clear select "Legible"

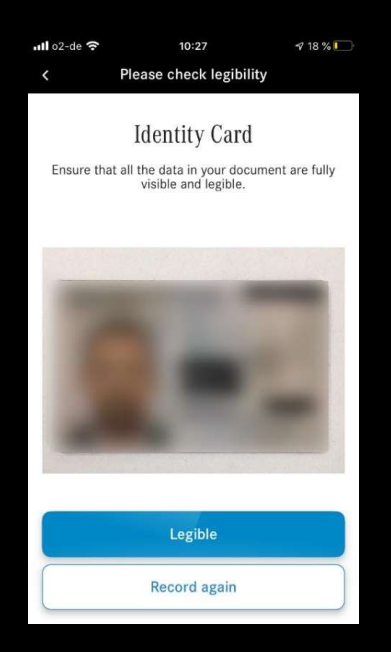

#### Step 6. Position the back of your driver's license within the frame.

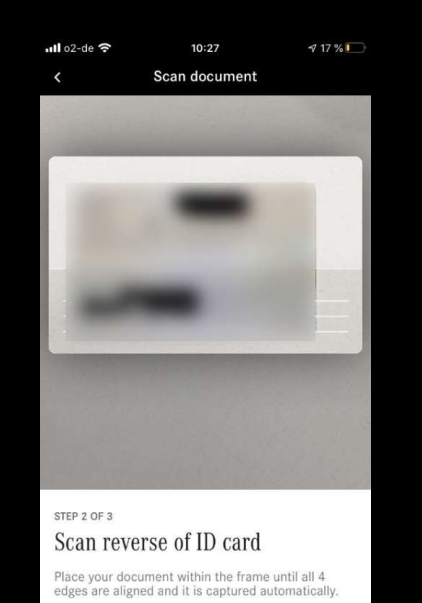

Step 7. If your picture is clear select "Legible"

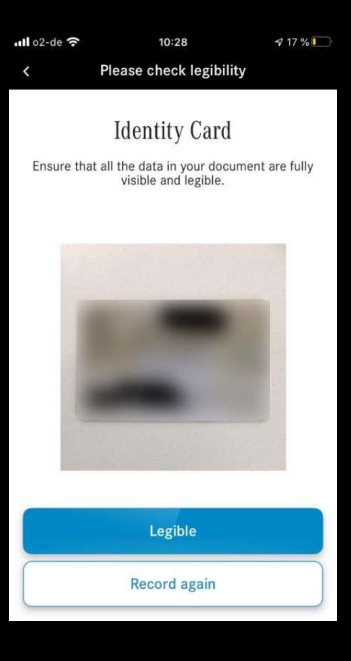

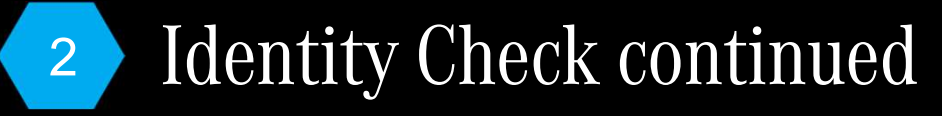

Step 8. Next you must scan your face within the frame.

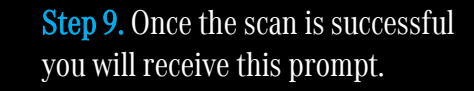

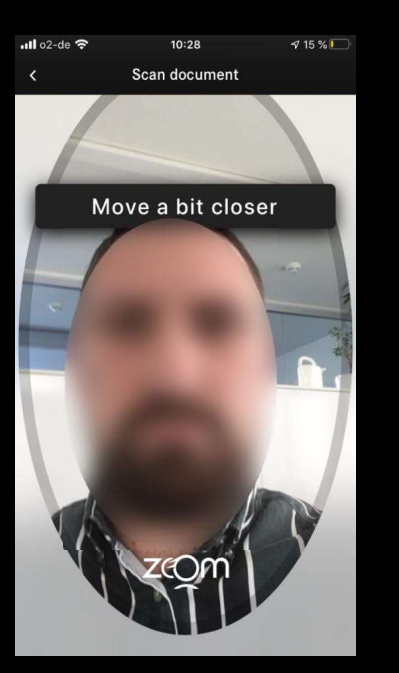

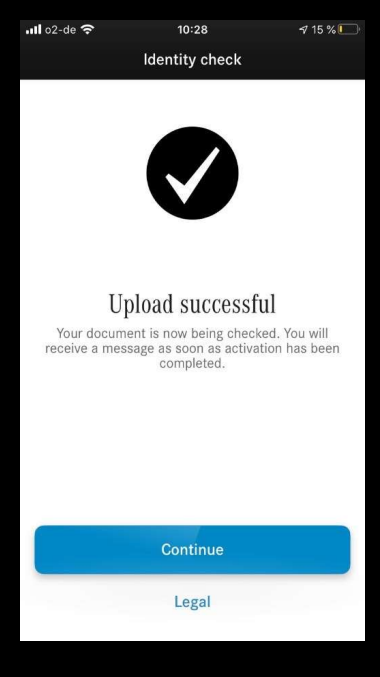

Step 10. Lastly, you will receive an email confirming the identity check was successful.

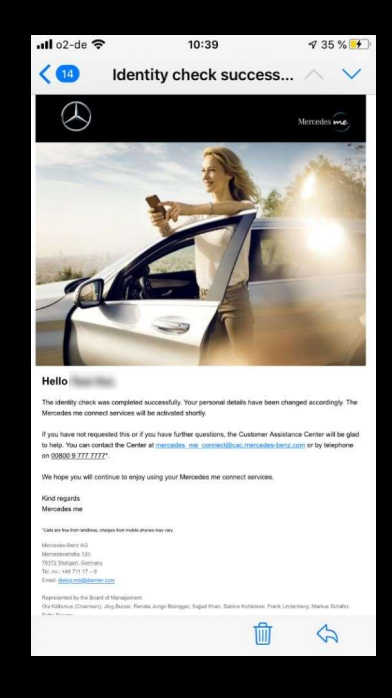

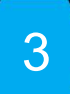

## <sup>3</sup> Vehicle Pairing

Step 1. Now that your account has been successfully registered, you will then be able to pair your vehicle to your account by either "Pairing using QR code" or "Pairing using VIN" Step 2. Select "Next"

 $\times$ Pair Vehicle Your Mercedes me connect account was successfully registered! Select one of the following options: Connect your vehicle with your new account now, in order to use all available Mercedes me connect services. Please be aware that your vehicle can only be connected to one Mercedes me ID. To connect your vehicle you can choose from the following options:

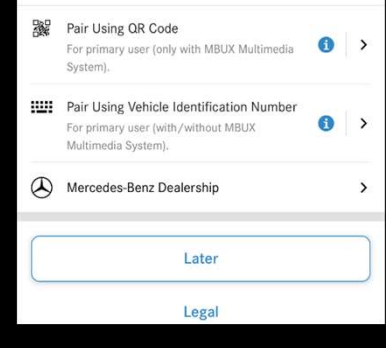

Option A (Activating using VIN): Step 3. Enter the VIN you want associated with this account. Step 4. Select "Start Pairing".

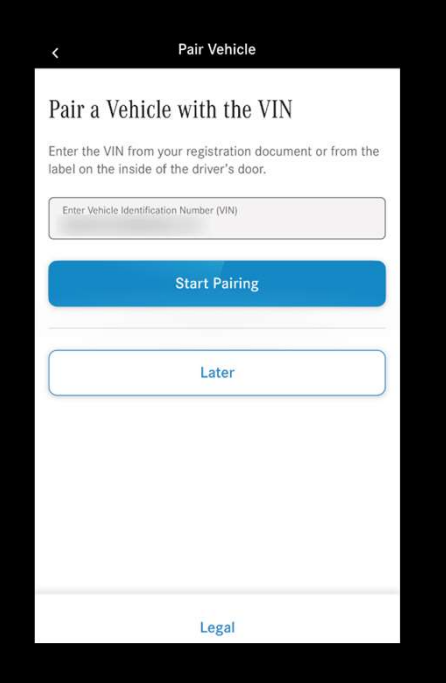

Option B (Activating using QR code): Step 3. A verification code will be sent to your vehicle's head unit. Step 4. Enter the code and select "Confirm".

Pair Vehicle Verify Access to the Vehicle The access code has been sent to your vehicle. After the engine has been started it will automatically be shown on the display once the vehicle has an internet connection (e.g. not in parking garages). 1. Start your vehicle's engine 2. Ensure that the vehicle has established an online connection. You may encounter problems in underground car parks, for example. 3. A verification code will appear shortly afterwards. Please enter this below. Verification Code Confirm **Request New Code** 

Step 5. Your Vehicle has now been paired!

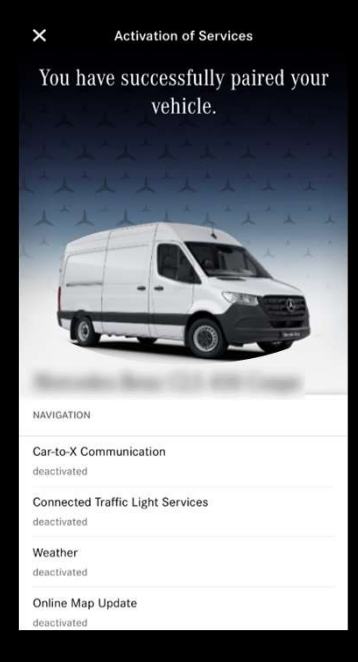

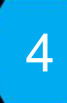

## <sup>4</sup> Accepting Terms of Use

Step 1. Click the hamburger tab on the top left corner of your screen Step 2. Select the "Legal" tab

Step 3. Go to the "Connect Terms of Use" tab.

 $\mathsf{x}$ **Terms of Use** Set up PIN One Mercedes-Benz Drive Ō Sandy Springs, GA 30328 USA Terms of Use  $\mathbf{x}$ Mercedes me PIN 1-800-367-6372 I accept the Terms of Use for the Mercedes me connect Services. Select your own PIN code in order to prevent use of Email: me-connect.usa@cac.mercedes-benz.com I have read and hereby acknowledge the Data Protection critical functions of your app by unauthorised third notices." parties Copyright 2021 Mercedes-Benz USA, LLC. All Rights . Terms of Use of Mercedes-Benz USA, LLC Reserved **Product Improvement** I would like to assist Mercedes-Benz AG with the development of vehicle functions, and therefore agree to the data processing in App Description  $\rightarrow$ quaetion · Contribution to improving vehicle functions ::: Other Apps Product Improvement (Voice) My Transactions  $\lambda$ License Agreement I agree to the data processing in question by Mercedes-Benz AG and the language service provider for the purpose of developing § Legal voice control. . Contribution to improving voice operation  $\left( \right)$ Connect Terms of Use  $\sim$  Help **Product Improvement (Maps)** I agree to the data processing in question by Mercedes-Benz AG C Settings for the purpose of developing the navigation maps. Privacy  $\left( \right)$ . Contribution to improving navigation maps 3.18.1 (1307) Require Free and Open Source Software  $\rightarrow$ Save

Step 4. Scroll down and click "Next" Step 5. A pop-up menu will now appear and you must agree to the

"Terms of Use"

Note: If the Terms of Use pop-up menu does not appear, go the legal tab within the app (shown above) and accept the Terms of Use.

©2022 Mercedes-Benz USA, LLC

Step 6. The next prompt will require you to create a 4-digit PIN

for security. Select "Save"

## <sup>5</sup> Service Activation

Step 1. To activate your services select "Overview of services"

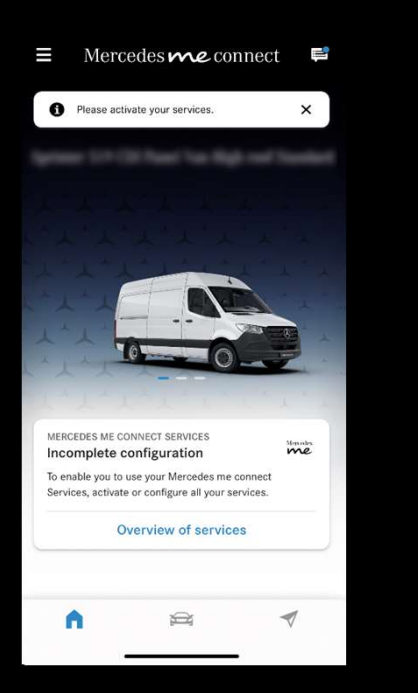

Step 2. Select "Activate All Services" or toggle your desired services individually.

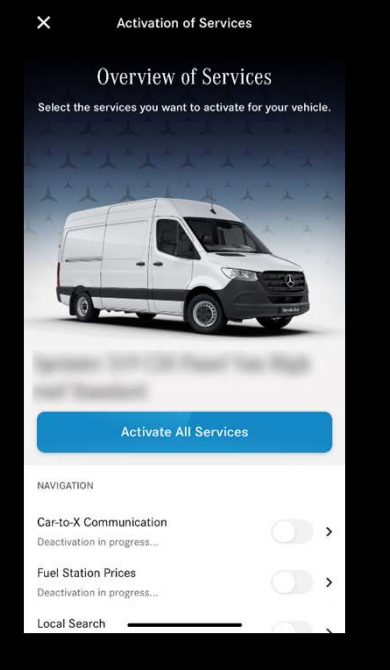

Step 3. A prompt will appear confirming your vehicles services will be activated upon the next engine start.

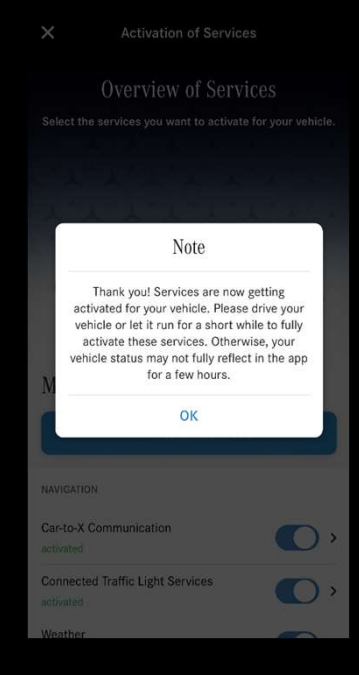

# Mercedes me connect

Congratulations!

Your Mercedes me connect account has been successfully set up and services are now activated and ready to use!

For additional help call our Customer Assistance Center at: 1-(800) 367-6372